# USC Marshall School of Business

**Academic Information Services**

## **Word 2007 Cheat Sheet**

**Find Word 2003 Commands in Word 2007**

Use this handout to find where Word 2003 commands are located in Word 2007. It consists of the following three sections:

- Navigation tips about getting around in Word 2007.
- New location of buttons from the old *Standard* and *Formatting* toolbars.
- New locations of the old menu items.

#### **NAVIGATION TIPS**

#### **Tabbed Ribbons**

The old menu system and toolbar buttons have been combined into stationary tabs with buttons on them.

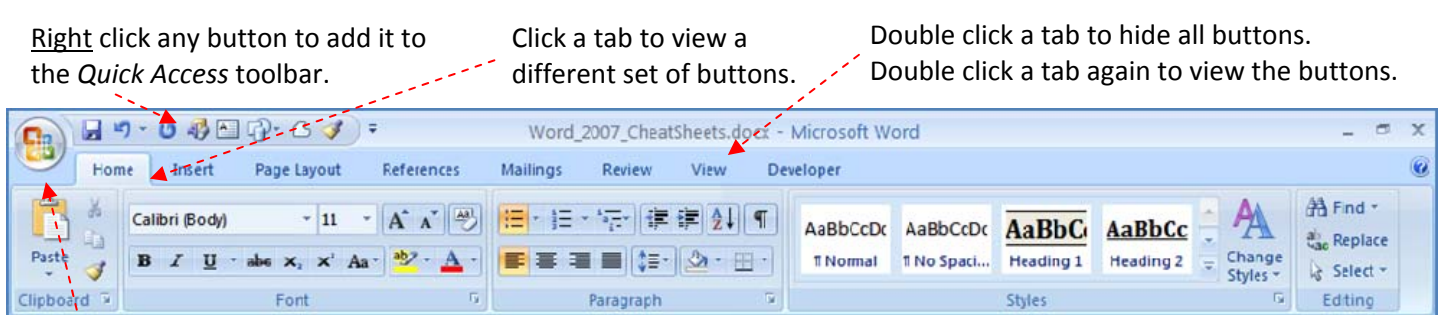

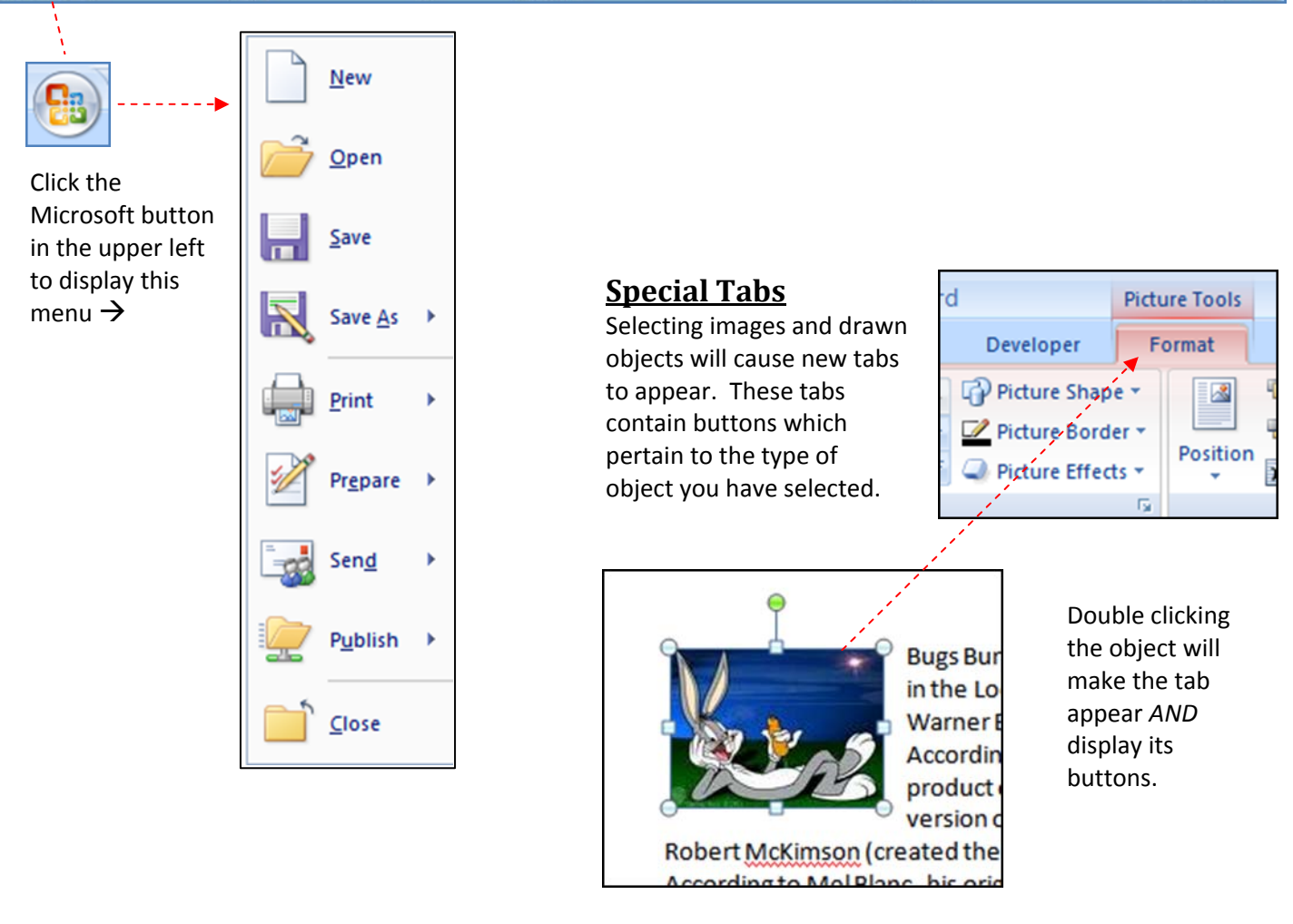

#### **Quickly Browse Through Tabs**

If you hover your mouse within the ribbon area and spin your mouse wheel, you can quickly scroll through the tabs.

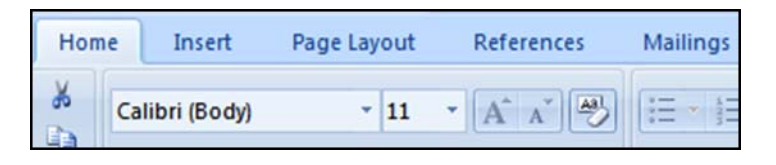

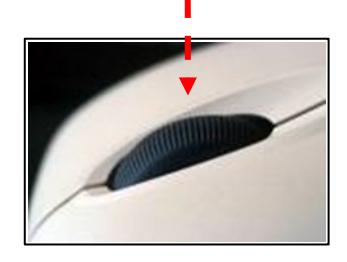

#### **Split Buttons**

Note that some buttons have two halves. The top part issues its most common use while the bottom part brings up a list of commands.

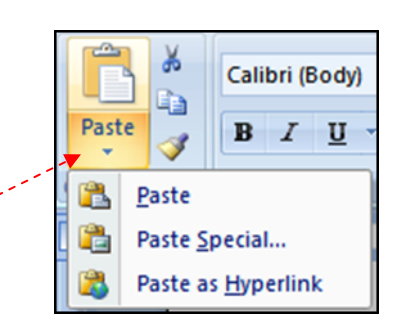

#### **Accessing More Options**

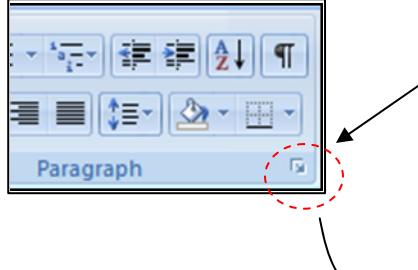

Some sections on the ribbon have a "More" arrow which will bring up window with more options. Most of these you have probably seen before.

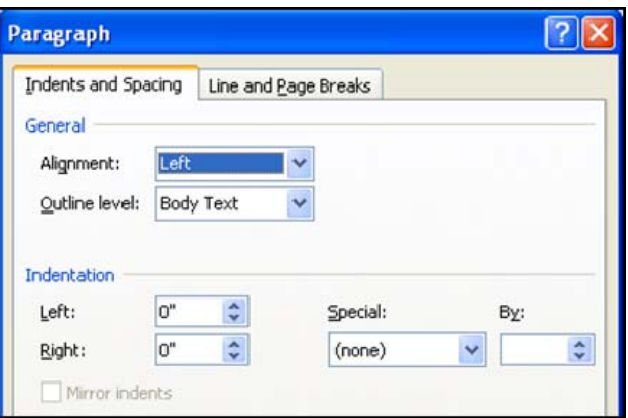

### **Right Click for Quick Commands**

If you right click an area or object in Word, you will get a pop‐up menu and usually a small formatting tool bar. The pop-up menu commands will change to reflect the area or type of object you right clicked.

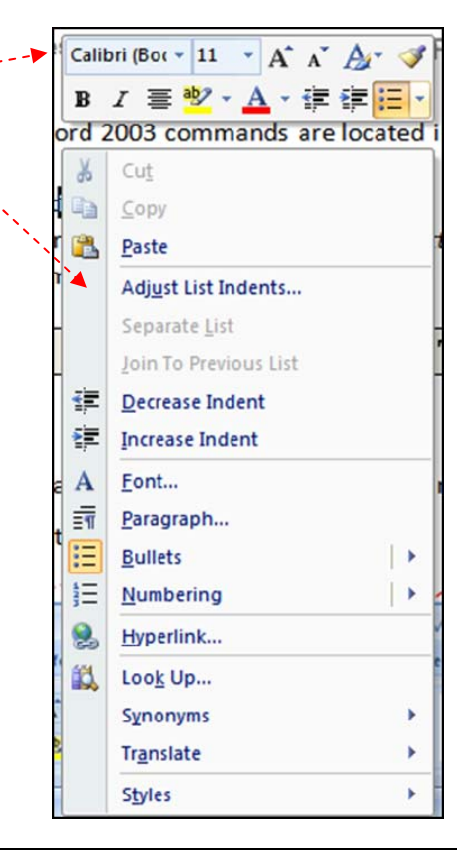

#### **Keyboard Shortcuts**

Most shortcut keys still work (for example, **Control** + **S** saves). However if you used to navigate the menu by pressing the **ALT** key, the letters or numbers you have to press now will be a different sequence.

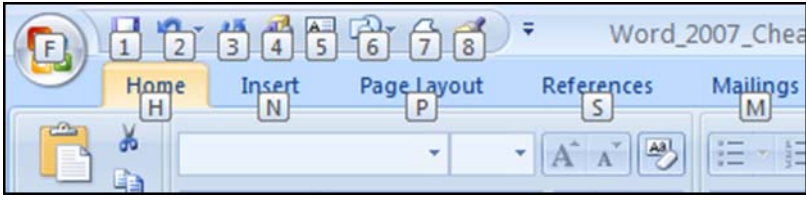

**© Marshall School of Business ‐ USC** 7/12/07 By Wayne Wilmeth Page 2 of 13

#### **The Quick Access Toolbar**

This is the only customizable toolbar in Word. You can add and remove buttons from it and if desired, move its location to below the ribbon rather than above.

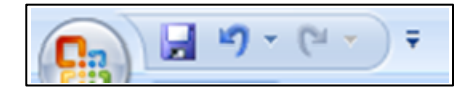

#### **Adding Buttons to the Quick Access Toolbar**

There are several methods of adding buttons to the Quick Access Toolbar:

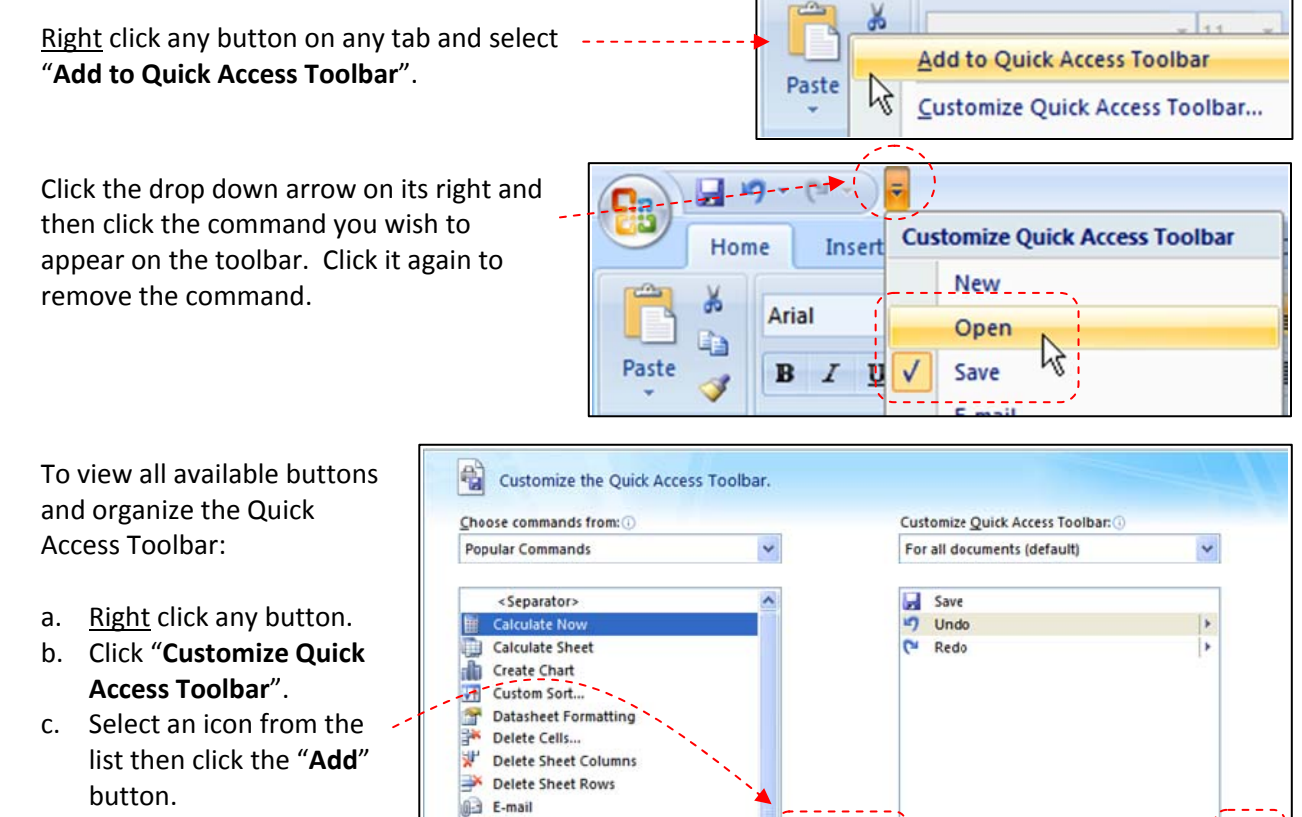

d. Organize the toolbar by using the up/down arrows.

#### **Remove Buttons to the Quick Access Toolbar**

- 1. Right click the button to be removed.
- 2. Select "**Remove from Quick Access Toolbar**".

#### **Move the Quick Access Toolbar Below the Ribbon**

This will give you room for more buttons without cutting off your file on the title bar.

- 1. Right click any button on the Quick Access Toolbar.
- 2. Select "**Show Quick Access Toolbar Below the Ribbon**".

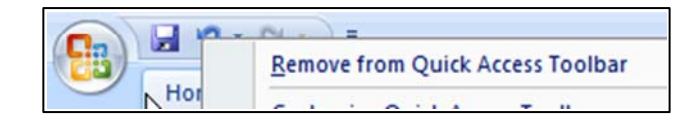

 $Add \rightarrow$ 

Remove

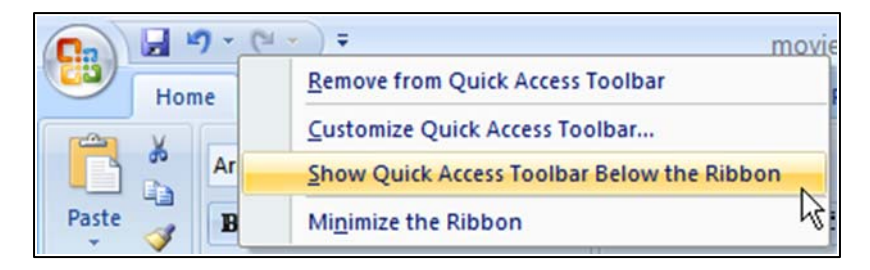

as Insert Cells...

**Insert Hyperlink** 

**Insert Picture from File** Insert\_PivotTable

Insert Sheet Columns

2

 $\mathbb{Z}^2$ 

Ę

## **NEW LOCATION OF BUTTONS FROM THE OLD**  *STANDARD* **AND** *FORMATTING* **TOOLBARS**

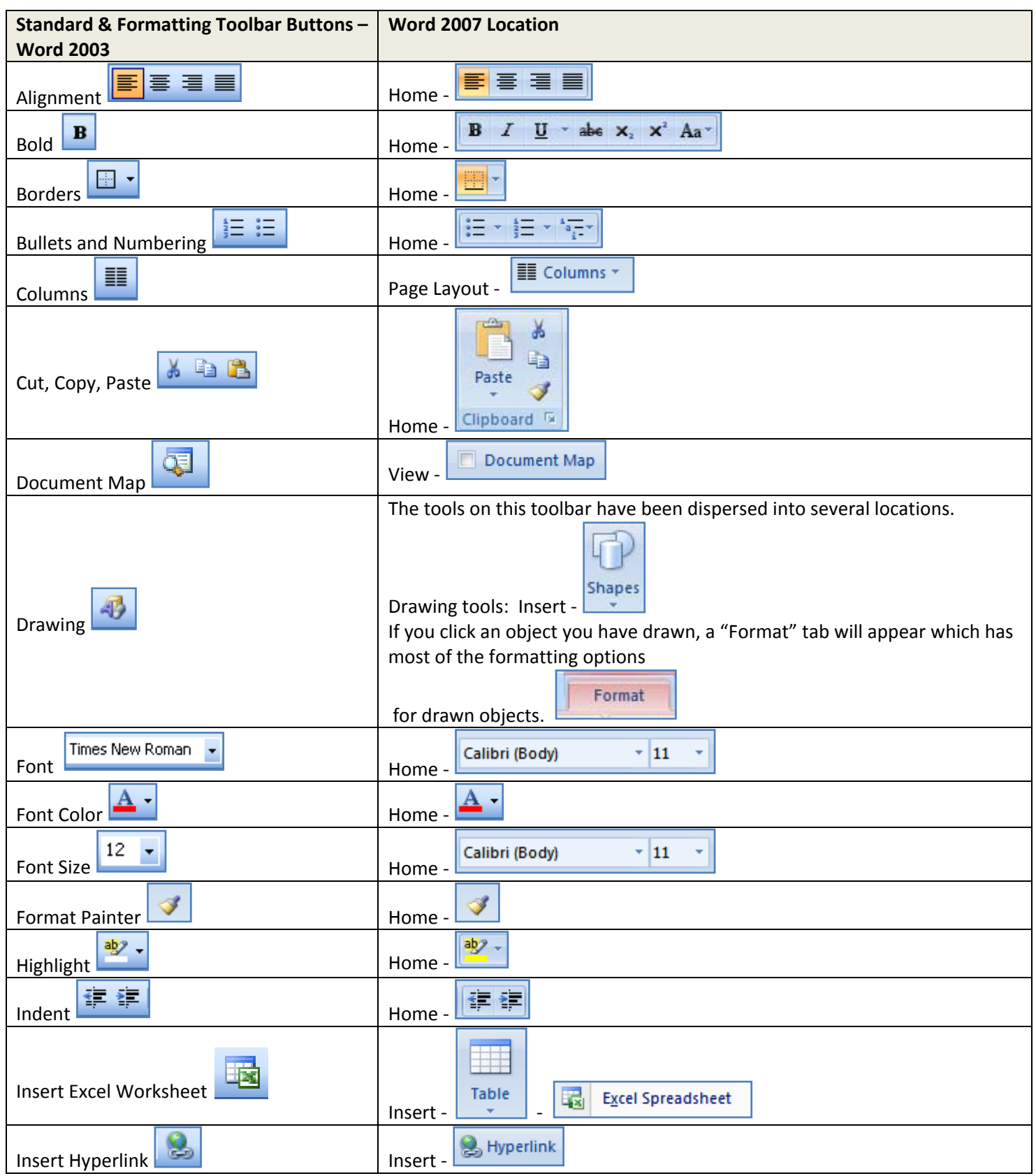

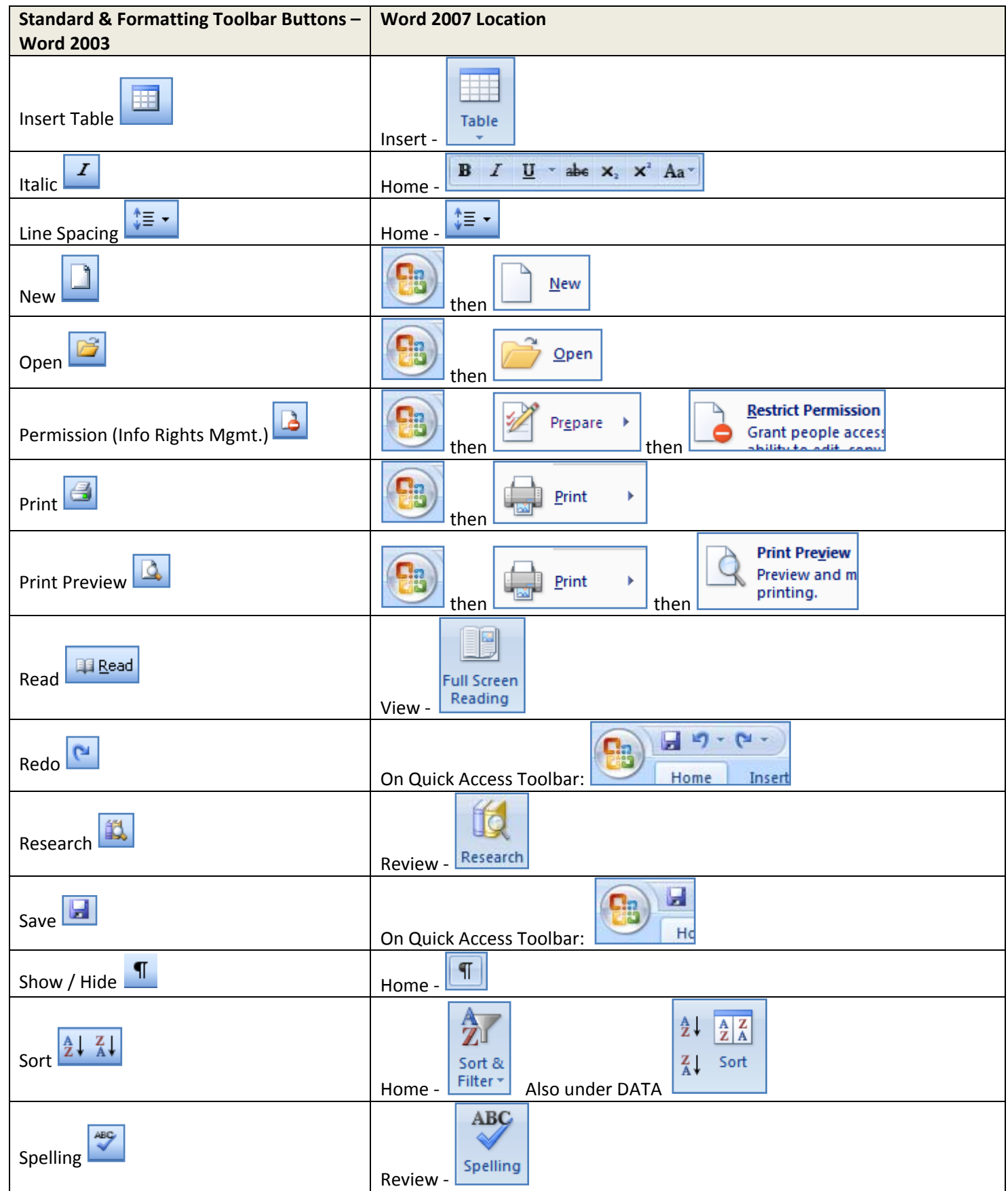

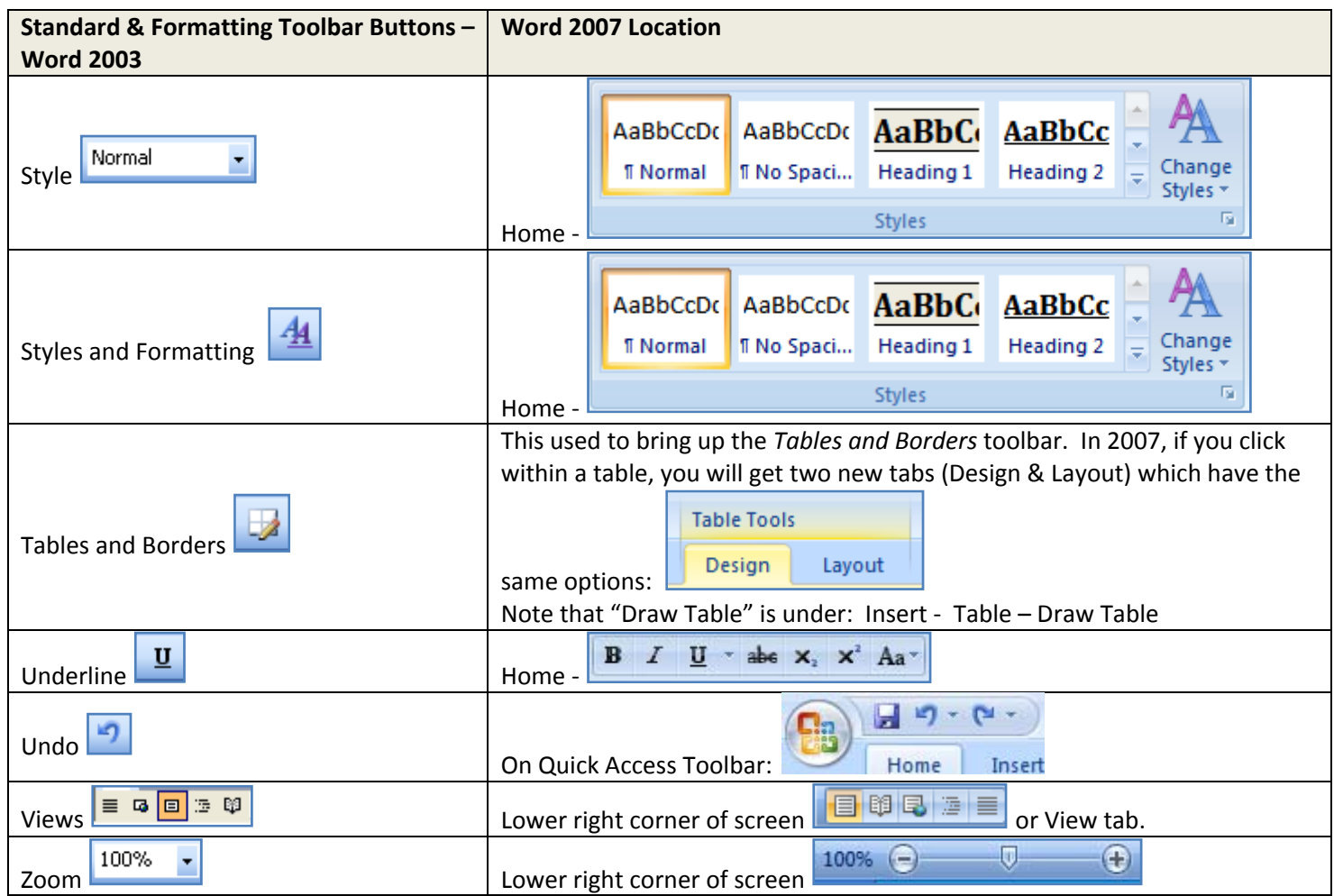

## **NEW LOCATIONS OF THE OLD MENU COMMANDS**

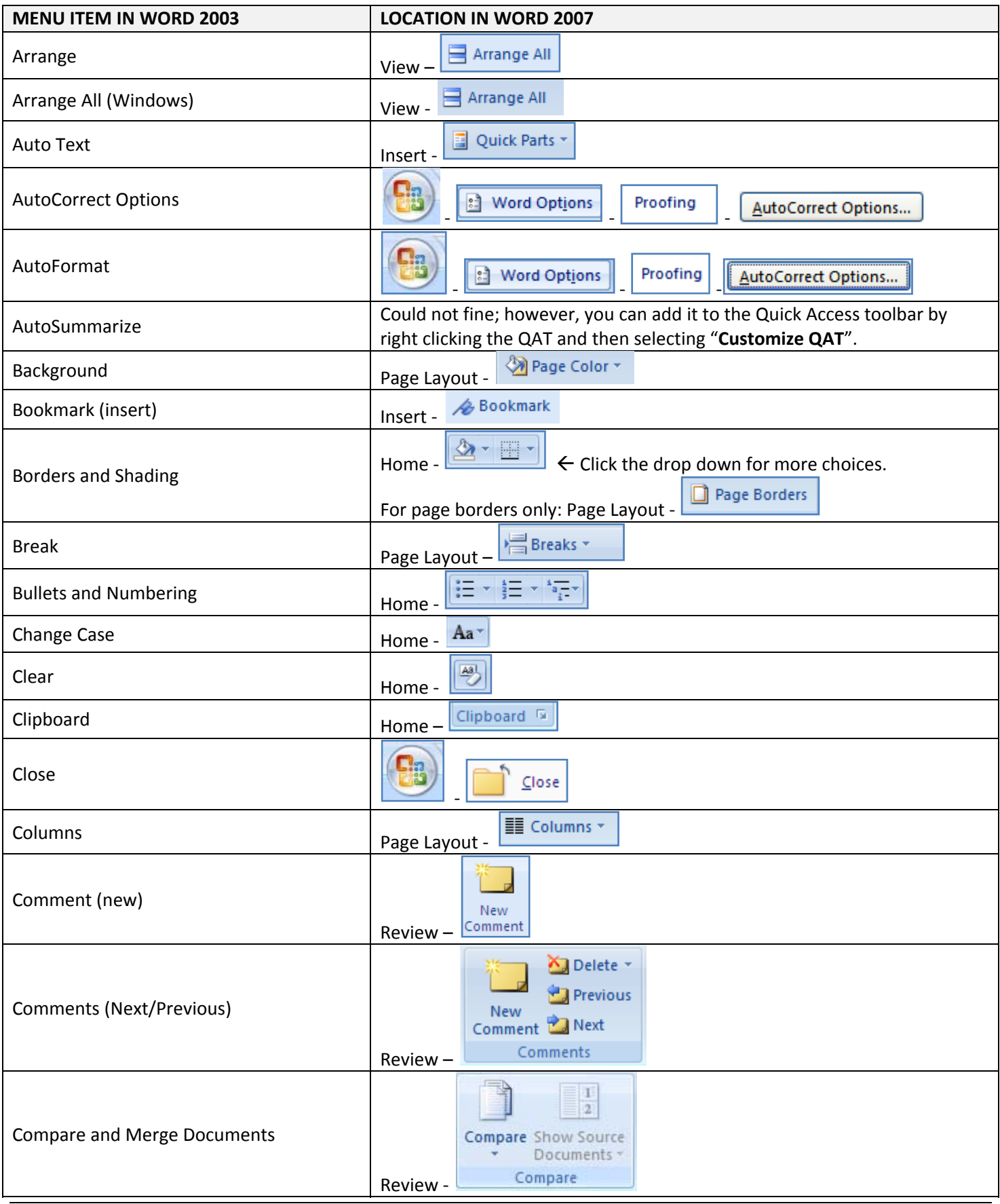

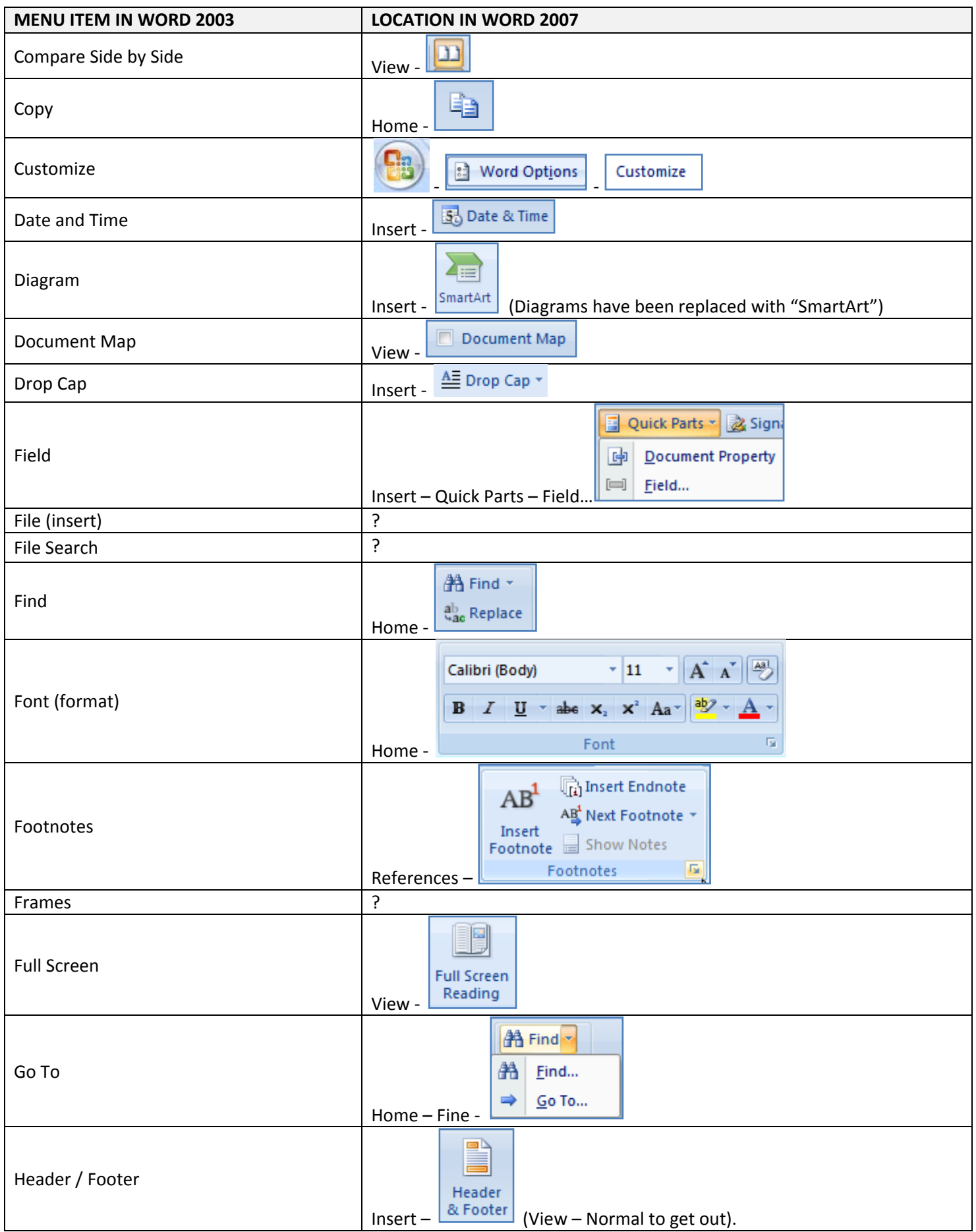

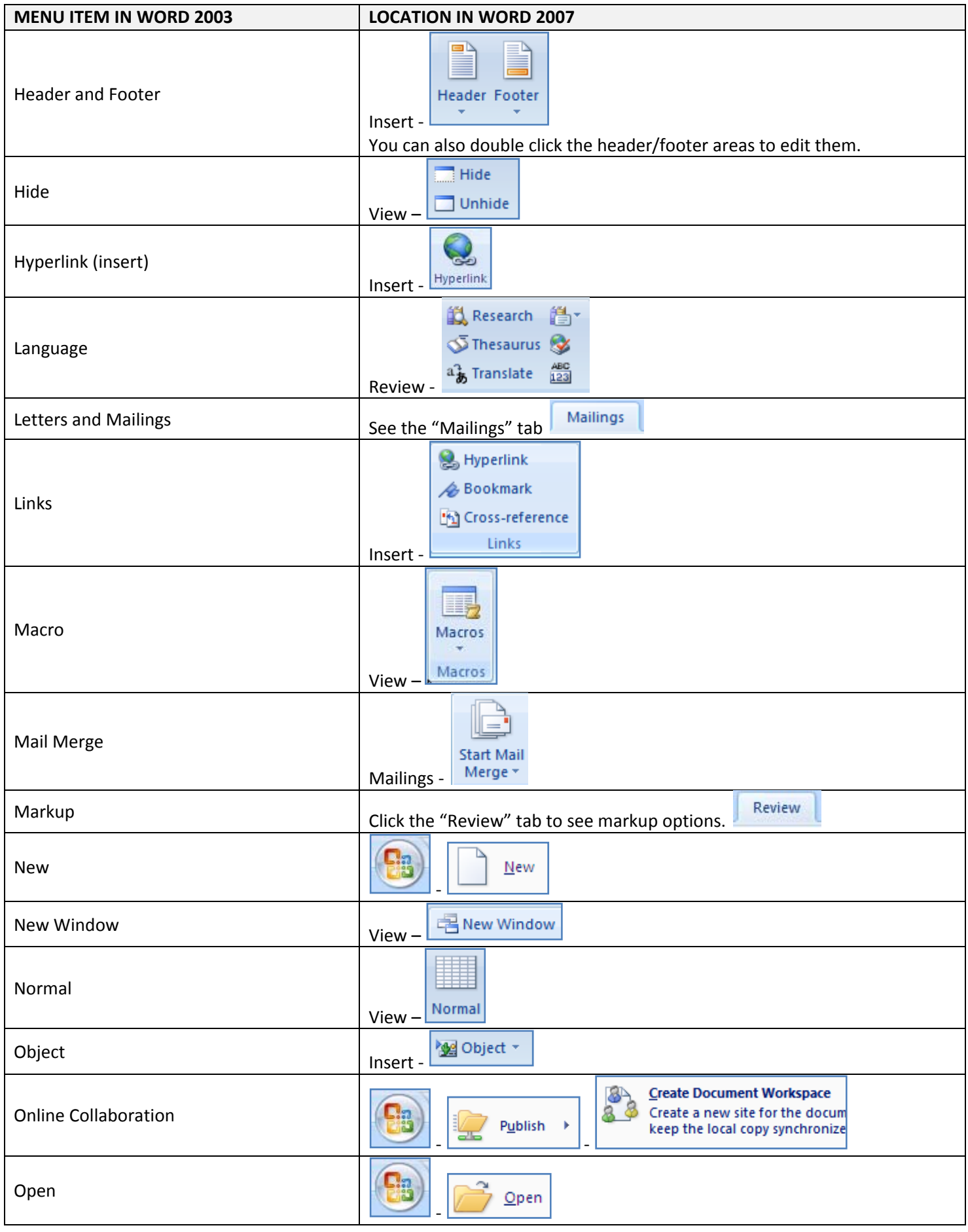

**© Marshall School of Business ‐ USC** 7/12/07 By Wayne Wilmeth Page 9 of 13

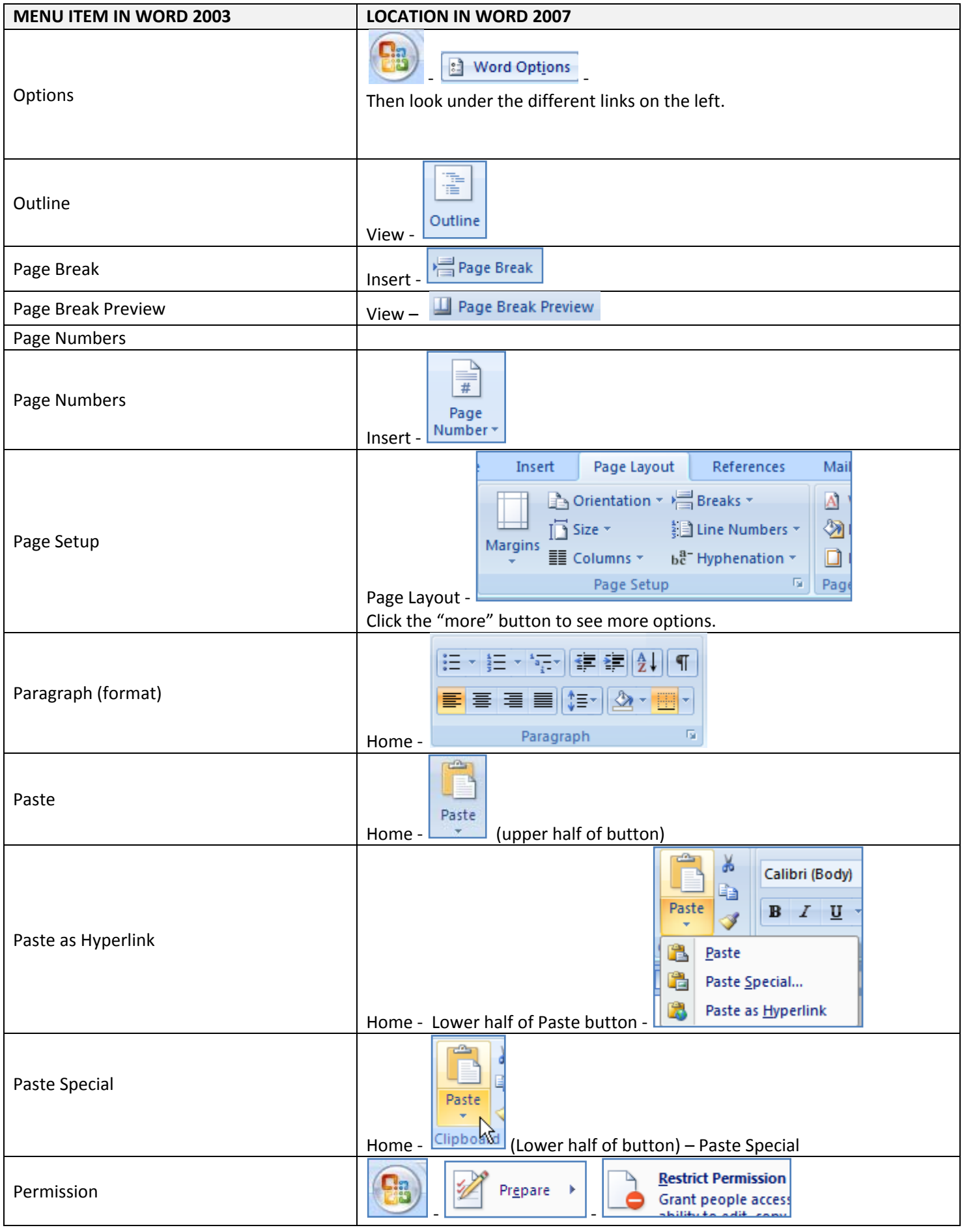

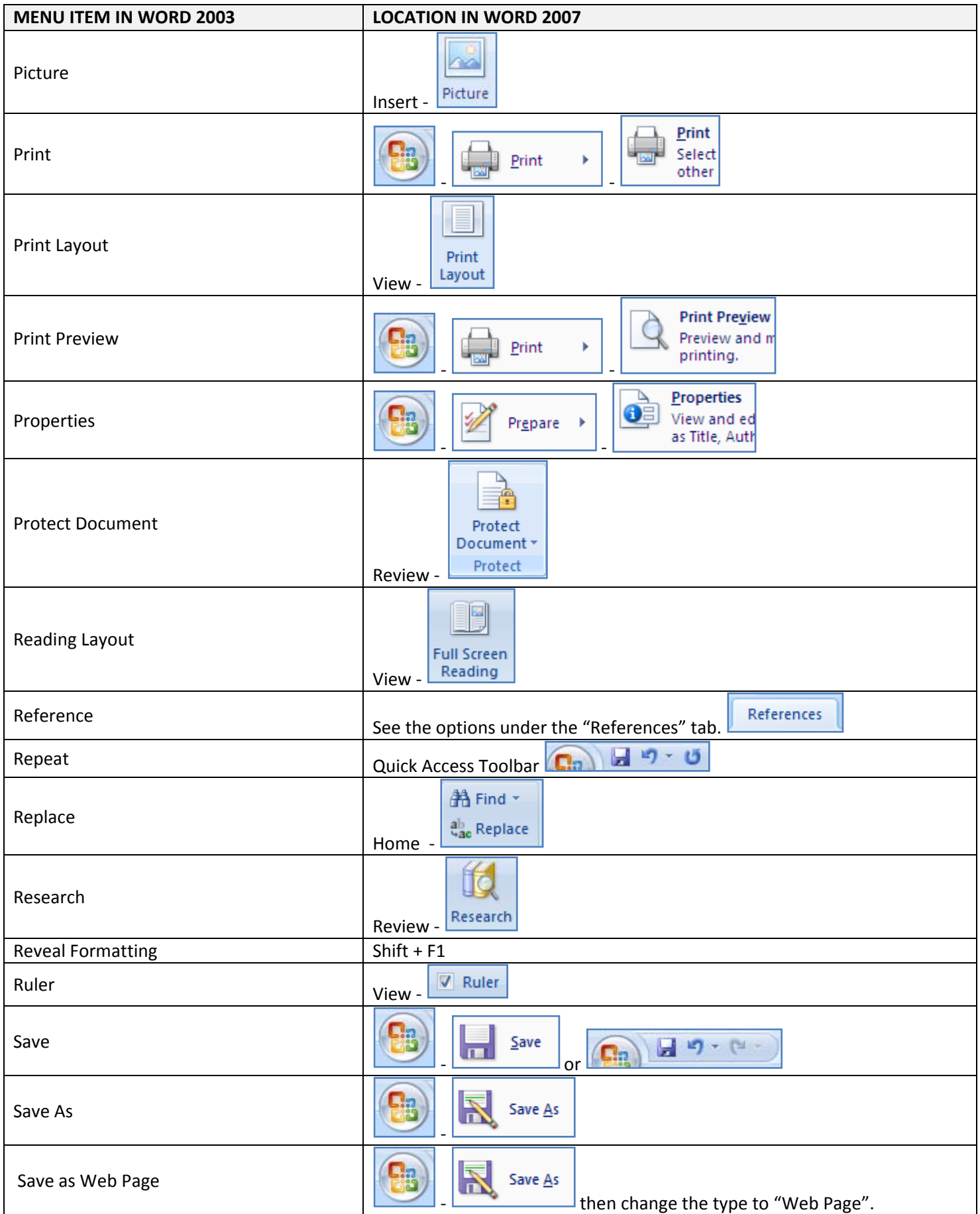

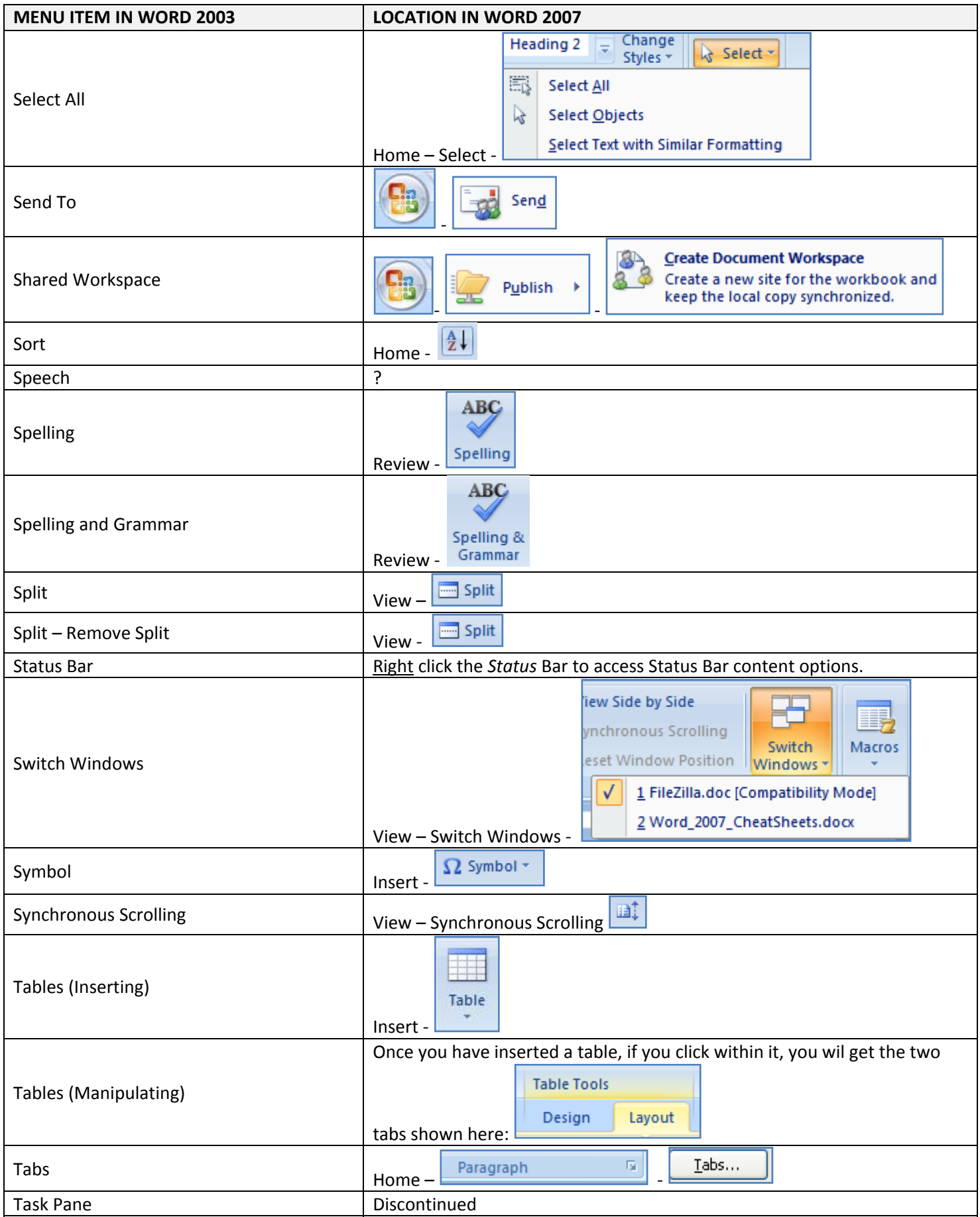

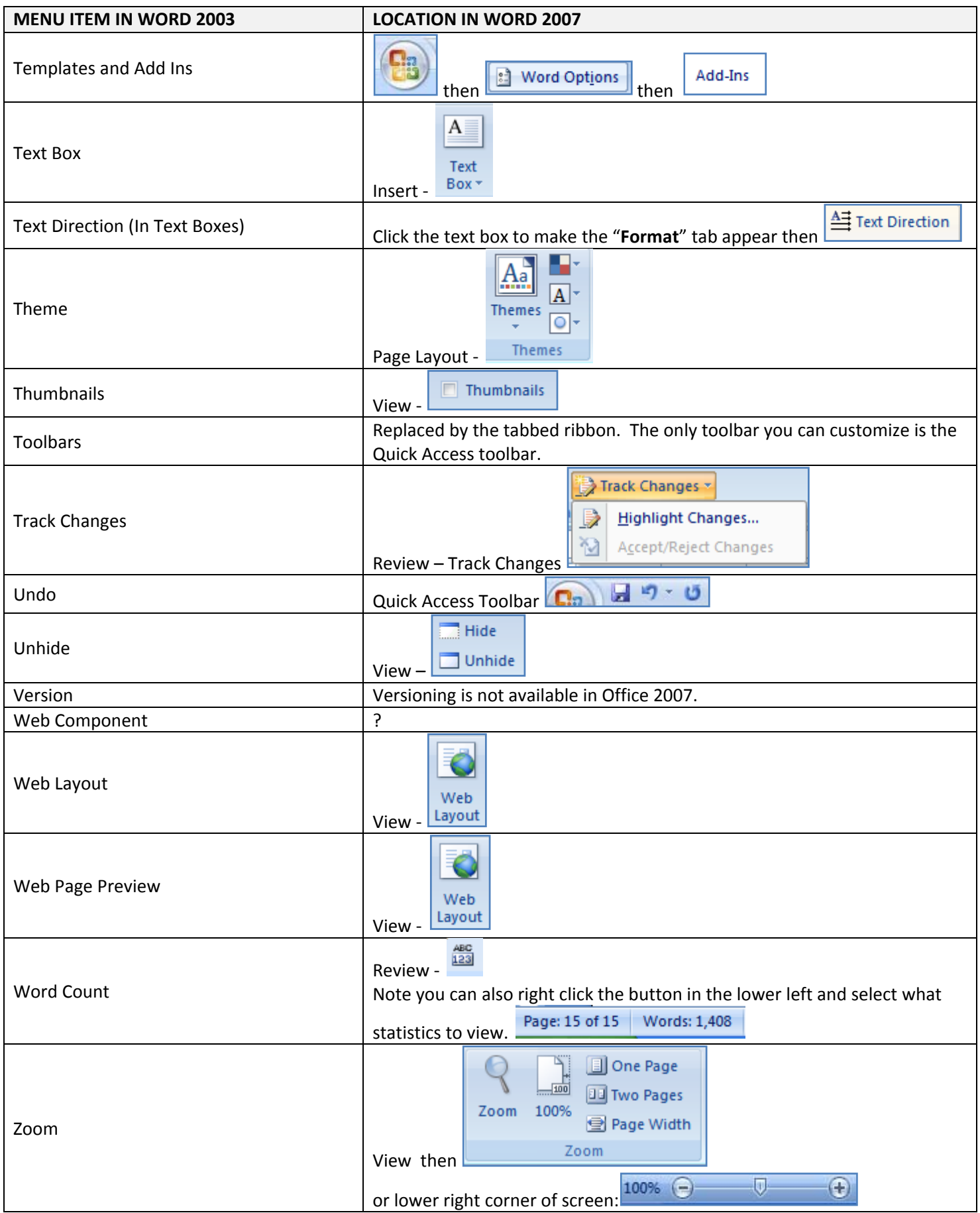